# education planner ONLINE COURSE SELECTION GUIDE FOR STUDENTS

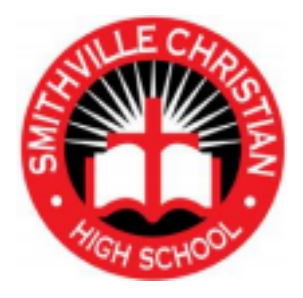

This step-by-step guide will help you complete online course selection using

the myBlueprint website.

### **EXISTING USER?**

1. Visit **www.myBlueprint.ca**  2. Enter your email and

password, click **Login** 

### **NEW USER?**

1. Visit **www.myBlueprint.ca** 

2. Enter our school's Activation Key "smithville" and click **Create Account** 

- 3. Select your grade, click **Continue**
- 4. Enter your **Ontario Education Number** and **Date of Birth,** click **Continue**
- 5. Fill out the sign-up form

## **COURSE SELECTION**

From your **Dashboard**, click on the *View Courses* button that appears in the Course Selection box at the bottom centre of your dashboard. The button will say *Plan Courses* if course submission has not yet been enabled at your school.

*HINT: Clicking on View or Plan Courses will take you to your High School Planner - you can also access this by simply clicking on High School from the left-hand navigation menu.* 

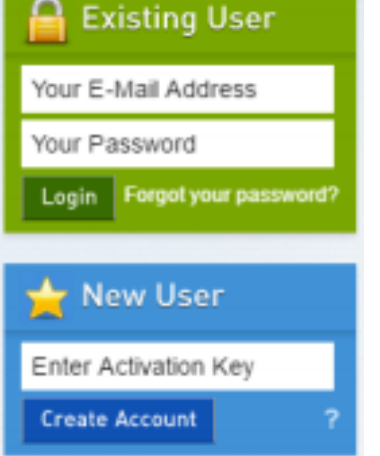

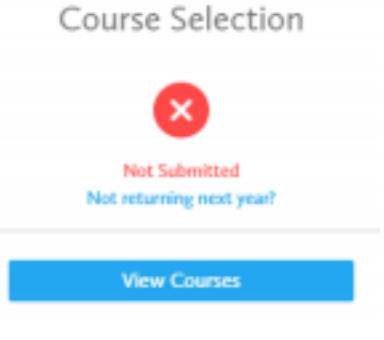

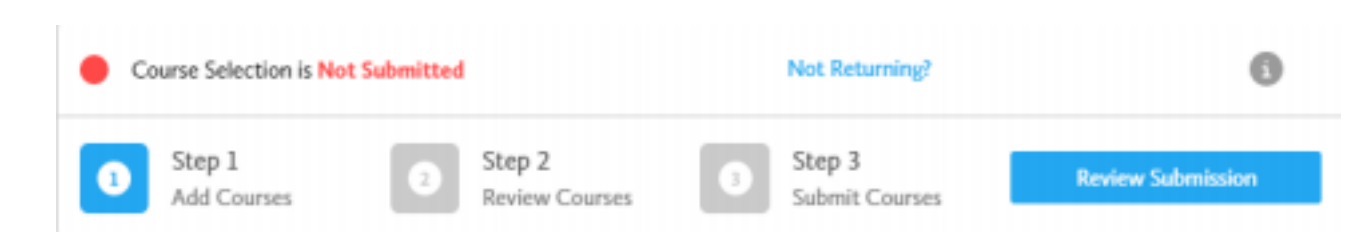

#### **1) STEP 1: ADD COURSES FOR NEXT YEAR**

- In High School Planner, click *course descriptions.*
- **. In the Courses Tab**, explore the available courses.
- Click *Add Course to Plan* when you find the course you want.

*The Graduation Indicator will help you keep track of your progress. Click View Progress for a list of specific graduation requirements.*

**2) STEP 2: REVIEW COURSES** – When you are ready to submit your course selections, click the *Review Course Selections* button and give your course selection one final look over.

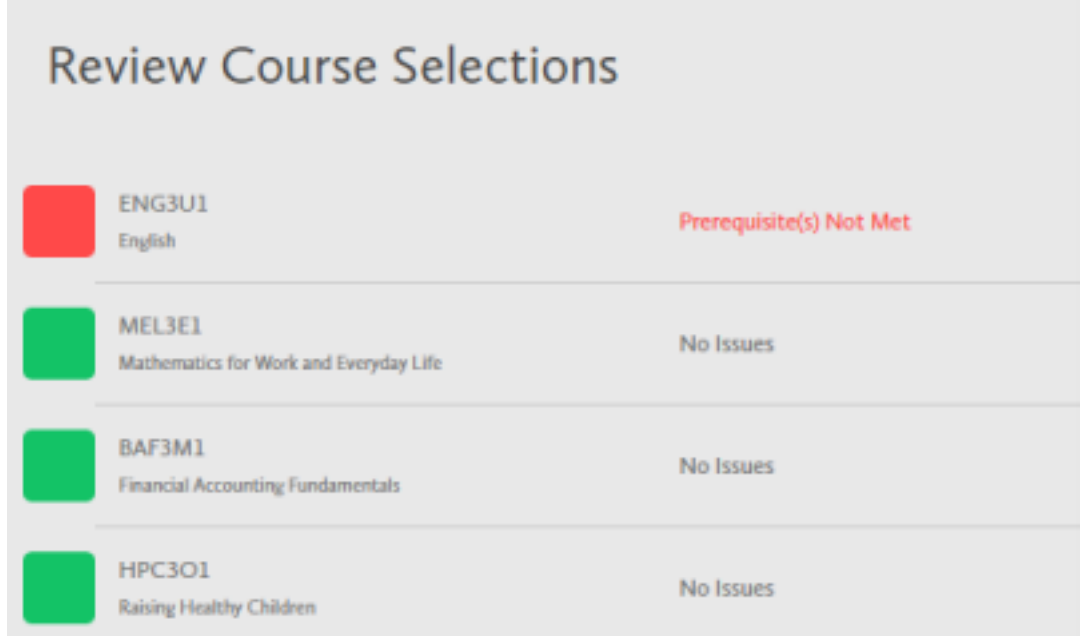

*HINT: If available, you can use the comments section to explain any issues to your guidance counsellor (i.e. taking the prerequisite in night school, or summer school, etc).* 

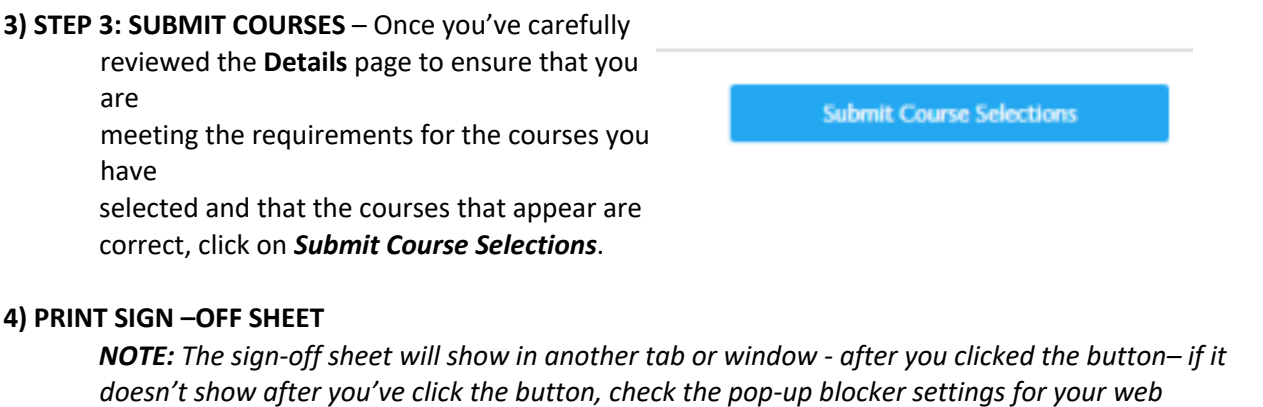

*browser.* 

Θ **Print Sign-Off Sheet** Course Selection is now Submitted Oct 19, 2016

**YOU'RE DONE! Print and return a signed copy of your Course Selection Sign-Off Sheet** to the Student Services office.